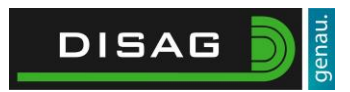

## <span id="page-0-0"></span>**TP-Link Archer C80**

# Inhaltsverzeichnis

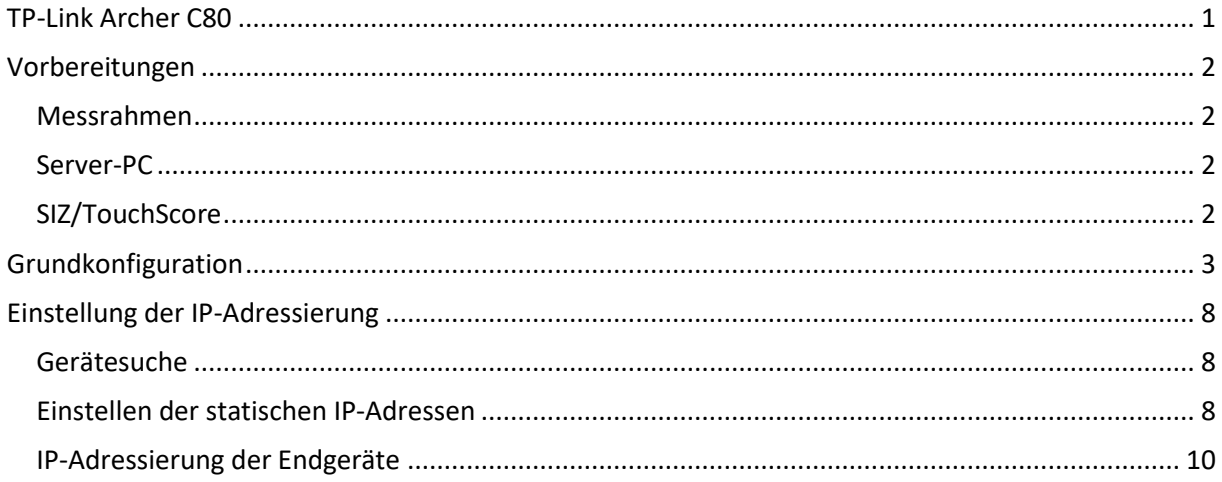

## <span id="page-1-0"></span>Vorbereitungen

#### <span id="page-1-1"></span>Messrahmen

Die Messrahmen sollten unabhängig der Verkabelung (RS232 o. LAN) mit der niedrigsten Seriennummer beginnend aufgehängt werden, wobei die niedrigste Seriennummer Stand 1 entspricht.

### <span id="page-1-2"></span>Server-PC

Der Server-PC darf ausschließlich über ein verkabeltes Netzwerk mit den übrigen Komponenten verbunden sein (Ausnahme: Tablets bei Gate-Anlage).

In den Adapter-Einstellungen der Netzwerkkarte sollten nur die folgenden Protokolle aktiviert sein:

- Client für Microsoft-Netzwerke
- Datei- und Druckerfreigabe für Microsoft Netzwerke
- Internetprotokoll Version 4
- E/A-Treiber für Verbindungsschicht-Topologieerkennung
- Antwort für die Verbindungsschicht-Topologieerkennung

In den Einstellungen des "Internetprotokoll Version 4" soll sowohl "IP-Adresse automatisch beziehen" als auch "DNS-Serveradresse automatisch beziehen" ausgewählt sein.

Nach der Installation des OpticScoreServers müssen die Firewall-Einstellungen entsprechend der Anleitung (siehe Kundenmenü) angepasst werden. Andere Fremdprogramme (Malwarefilter, etc.) sind zu deaktivieren bzw. zu deinstallieren.

### <span id="page-1-3"></span>SIZ/TouchScore

An den SIZs bzw. TouchScores muss die Standnummer korrekt eingestellt und fixiert sein.

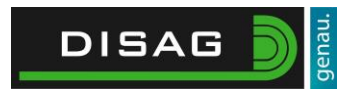

# <span id="page-2-0"></span>Grundkonfiguration

Öffnen Sie den Browser Ihrer Wahl und begeben Sie sich zunächst auf die Website des Routers, indem Sie als Website die IP-Adresse **192.168.0.1** eingeben.

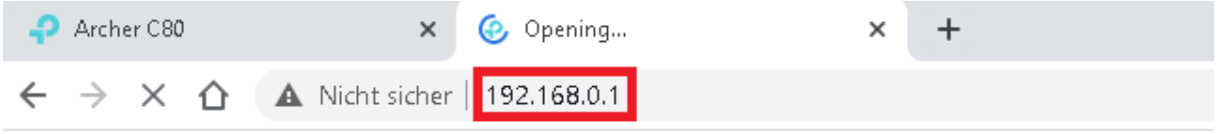

Geben Sie wie im Konfigurationsdialog angegeben ein Router **Kennwort** ein. Notieren Sie sich bitte dieses sorgfältig.

Drücken Sie abschließend **Let's Get Started** um die Grundkonfiguration des Routers zu starten.

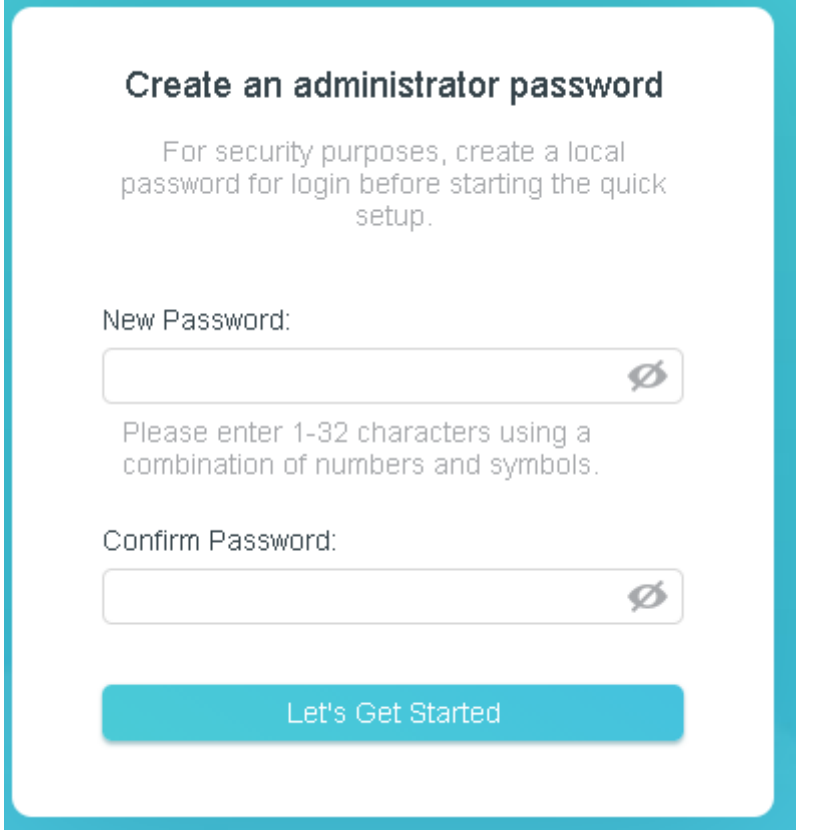

Wählen Sie im nachfolgenden Dialog die richtige Zeitzone aus, hierbei entspricht UTC +01:00 der Deutschen Zeitzone. Wählen Sie im Anschluss **Next** um fortzufahren.

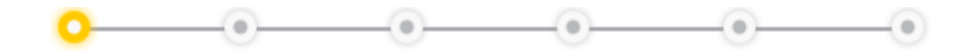

## **Select your Time Zone**

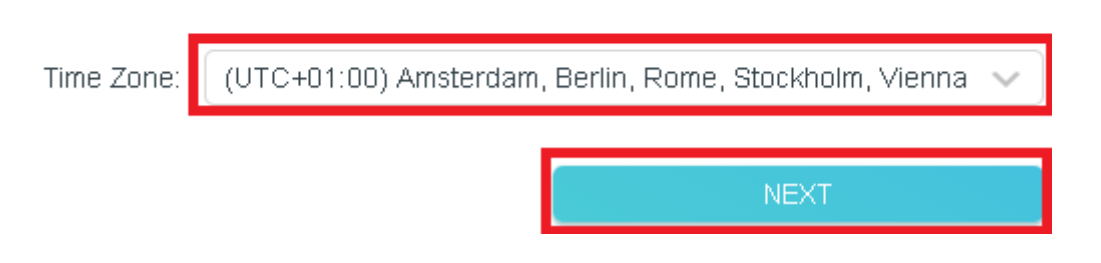

**DISAG** 

Im nächsten Schritt überprüft der Router ob eine Internetverbindung am WAN-Port anliegt, ist dies der Fall versucht der Router eine automatische Konfiguration und wird Ihnen im Dialog die aktuell erhaltene IP-Adresse sowie der Verbindungszustand angezeigt, ggf. können Sie hier noch Optionen anpassen falls notwendig.

Wenn die Informationen passen wählen Sie **Next**.

Sollten Sie über keine Internetverbindung verfügen wird Ihnen der nachfolgende Dialog anzeigt und Sie können diesen mit **Skip** überspringen.

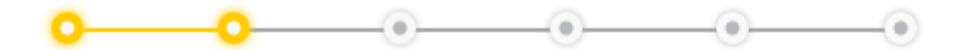

## **Internet Port Disconnected**

Make sure the cable is securely connected to the internet port (WAN port).

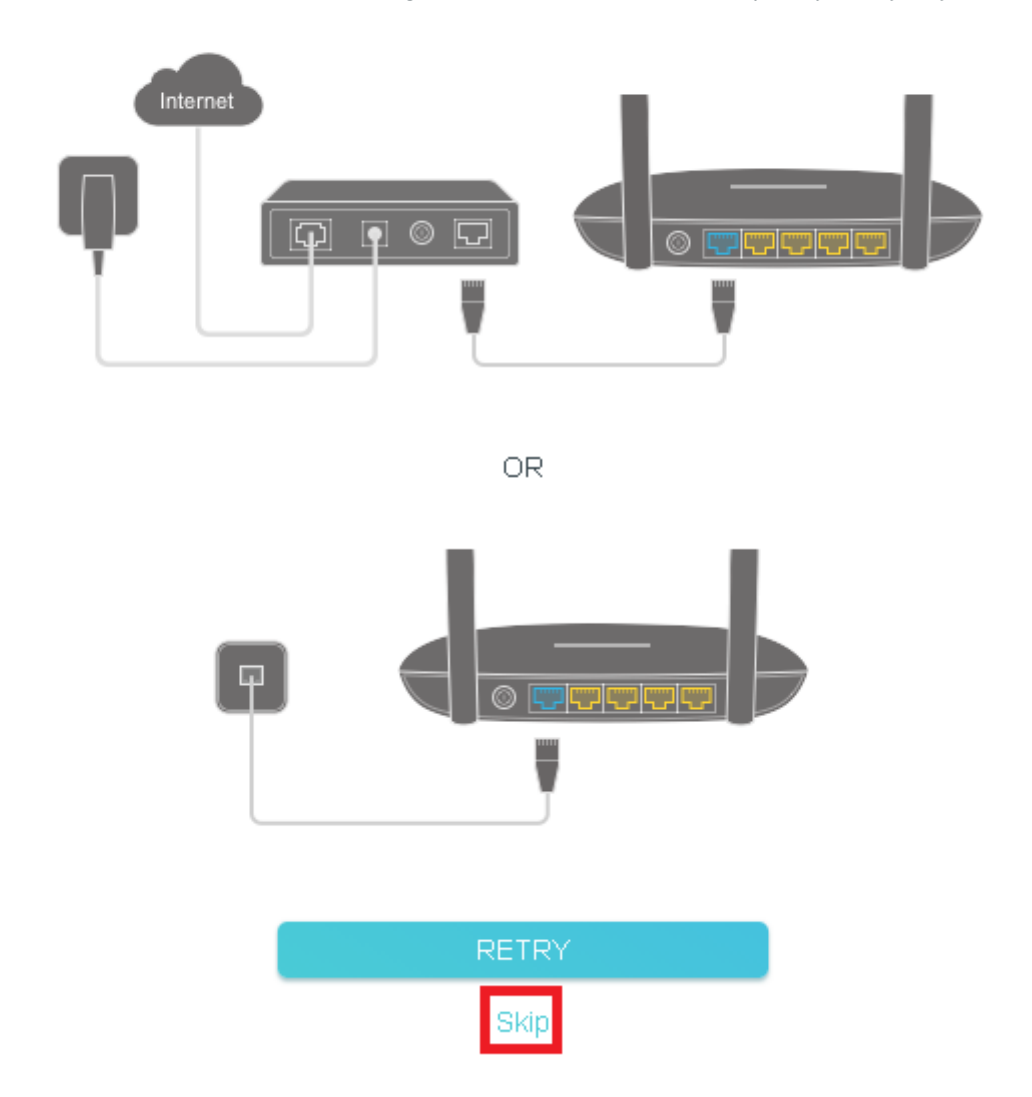

Im nächsten Schritt werden die WLAN-Einstellungen vorgenommen, ändern Sie hierbei den **Network Name (SSID)** sowie das **Password** auf Ihre Bedürfnisse ab.

Der Network Name darf hierbei nicht gleich für das 2,4 GHz sowie das 5GHz Band sein, da ansonsten eines der beiden Netze nicht erstellt wird.

Im Anschluss wählen Sie **Next**.

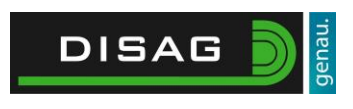

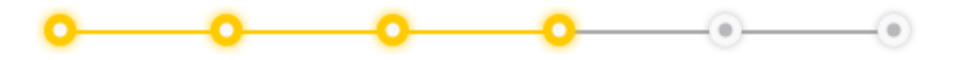

### **Personalize Wireless Settings**

Personalize your wireless network name and password.

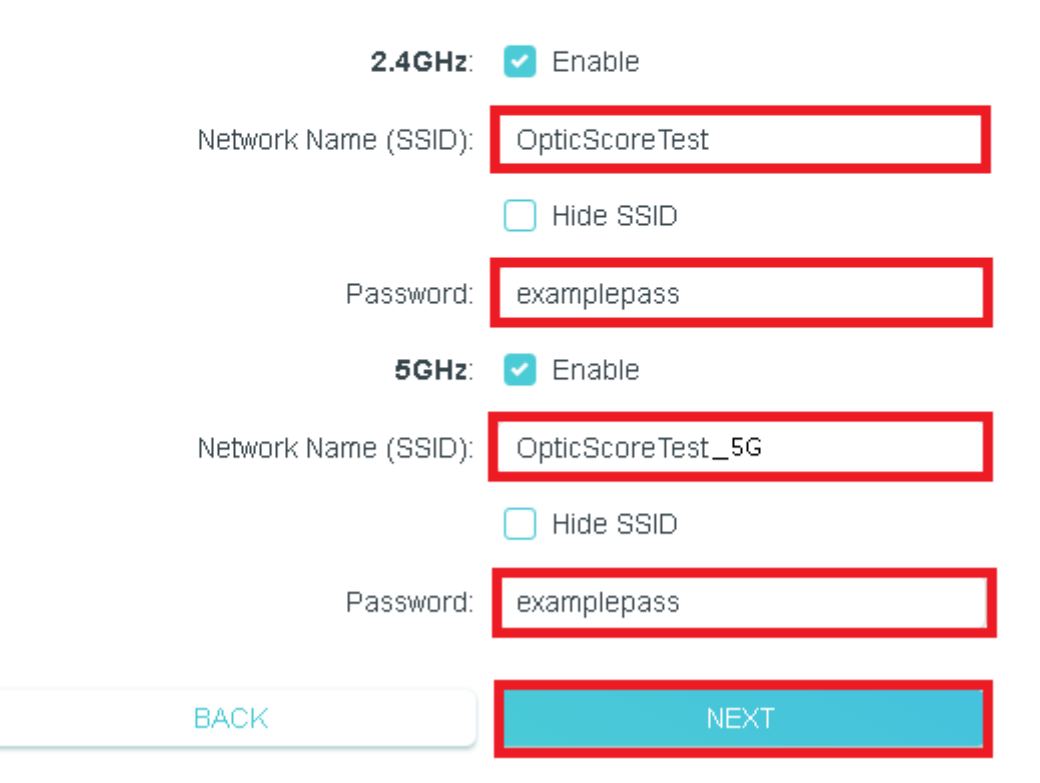

Im nächsten Dialog werden Ihnen die gesetzten Details der WLAN-Verbindung angezeigt, ist Ihr PC gerade über WLAN mit dem Router verbunden muss dieser nun mit den neuen Verbindungsdetails zum Router verbunden werden.

Im Anschluss wählen Sie **Next**.

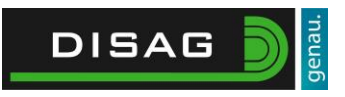

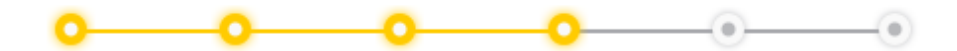

Wireless settings have been changed. Please reconnect to the router and continue the setup.

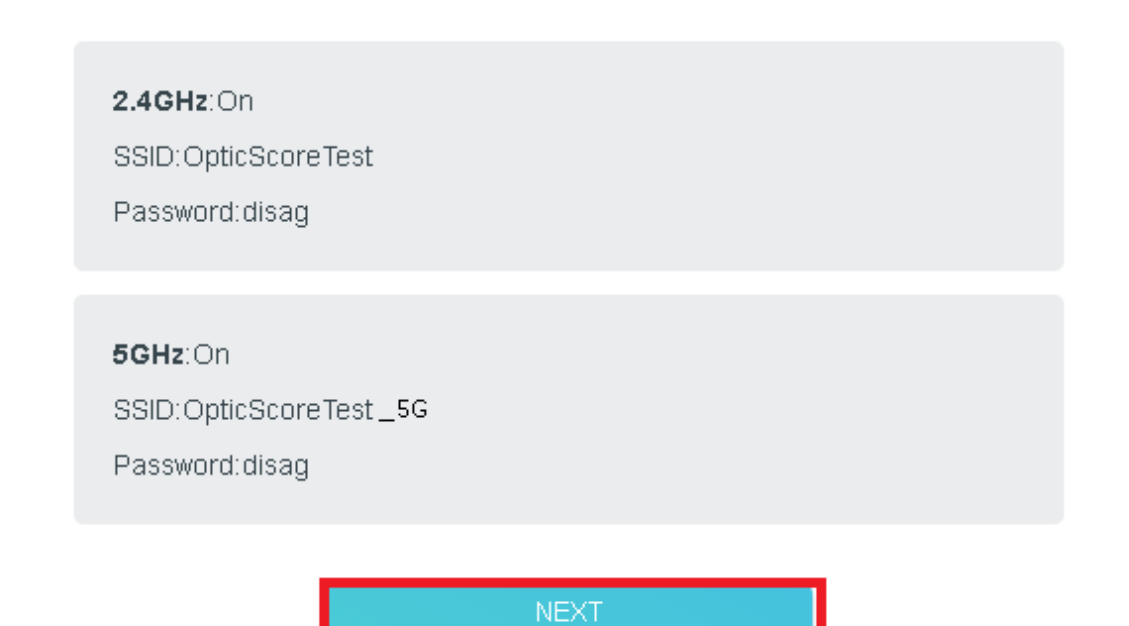

Enjoy network management at your fingertips with the Tether app.

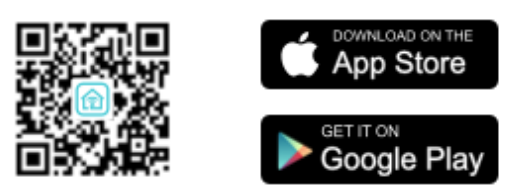

Im nächsten Dialog werden Ihnen nochmals die WLAN-Einstellungen angezeigt, sowie die aktuell gewählte Zeitzone.

Um die Grundkonfiguration abzuschließen wählen Sie **Next**.

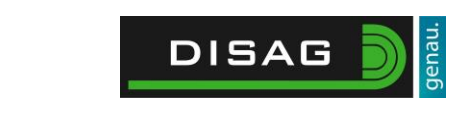

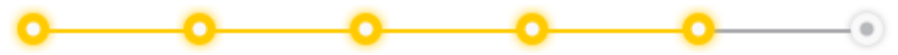

## **Setup Complete!**

Settings have been applied but there is no internet connection, you can use the internal network of the router by using the information below.

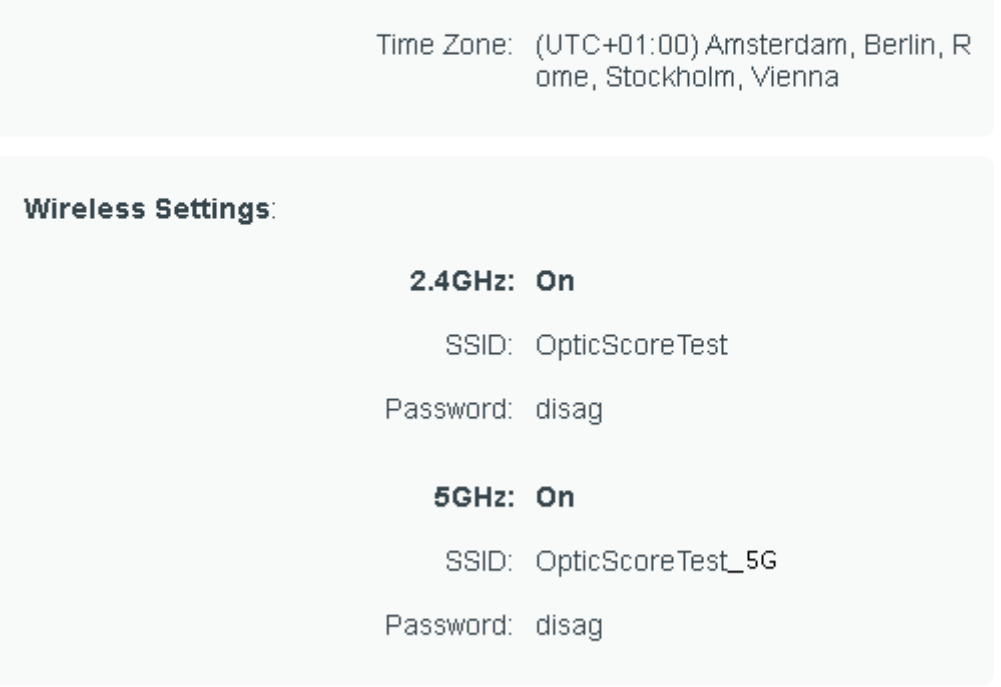

NEXT.

 $\sim$ 

# <span id="page-7-0"></span>Einstellung der IP-Adressierung

#### <span id="page-7-1"></span>Gerätesuche

Um die anschließende Adressierung zu erleichtern können Sie sich eine Liste, über die OpticScore Server Anwendung, ausgeben lassen in der Sie nachvollziehen können welche Messrahmen Seriennummer zu welcher MAC-Adresse gehört.

Hierzu muss der ServerPC am Router angeschlossen sein sowie die OpticScore Server Software installiert sein.

Starten Sie diese und wählen Sie nun **Extras -> Gerätesuche**.

In dem nachfolgenden Dialog wählen Sie **Gerätesuche starten**.

Die Gerätesuche ist abgeschlossen sobald Sie in der unteren Linke Ecke **Suche Abgeschlossen** angezeigt bekommen.

Nun können Sie sich die Liste über den Knopf **Liste exportieren** abspeichern.

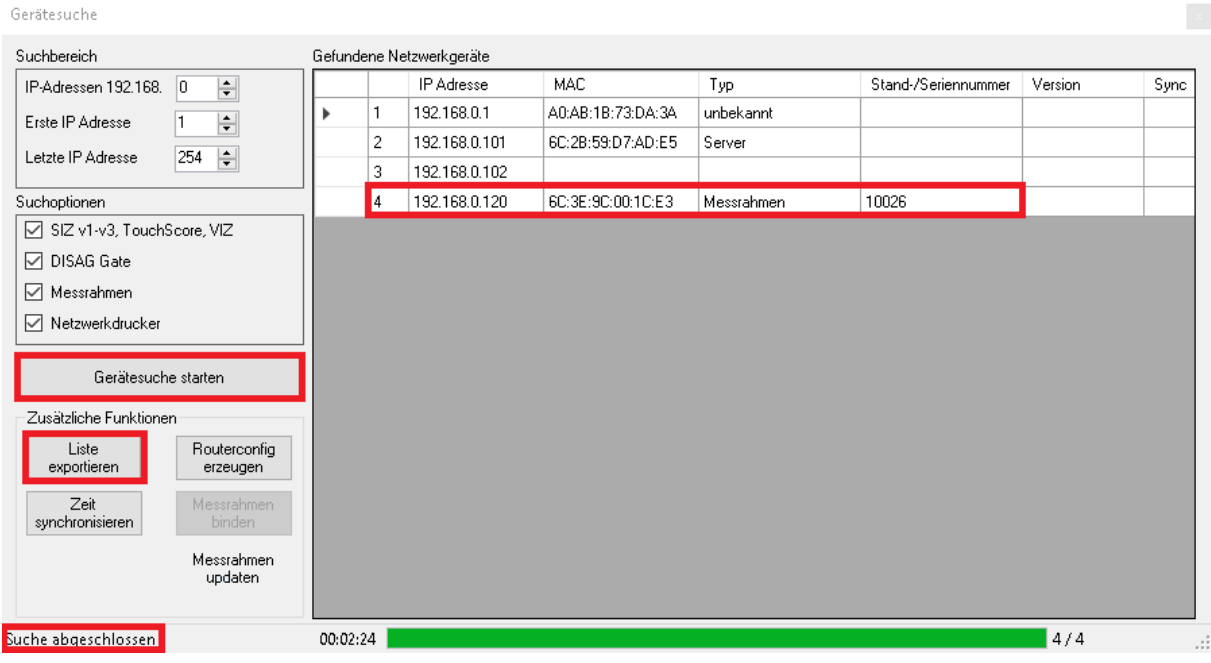

### <span id="page-7-2"></span>Einstellen der statischen IP-Adressen

Begeben Sie sich auf die Website des Routers mithilfe Ihres Browsers und geben Sie in die Adresszeile **192.168.0.1** ein. Loggen Sie sich mit dem zuvor festgelegten Passwort ein. Wählen Sie hierbei zunächst **Advanced** aus.

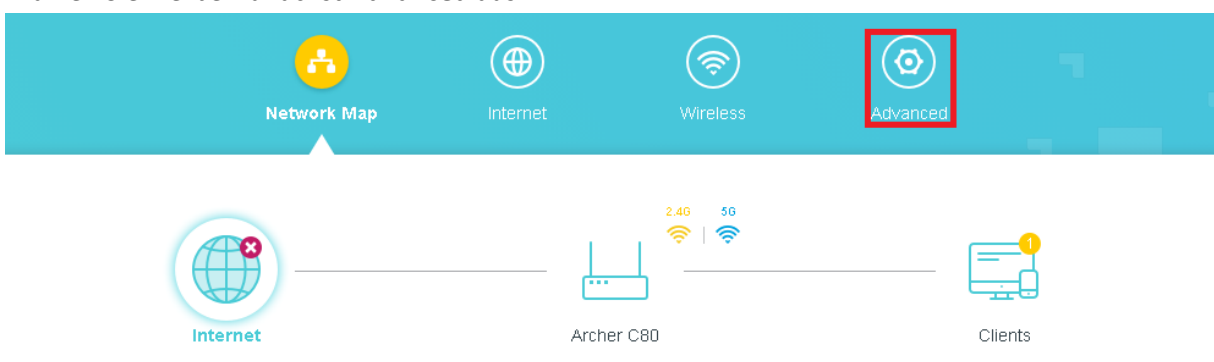

Gehen Sie nun auf den Menüpunkt Network und wählen Sie anschließend den Untermenüpunkt DHCP Server.

Im neugeladenen Fenster wählen Sie unterhalb der Zeile **Address Reservation** die Schaltfläche **+Add** an.

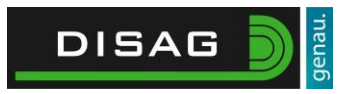

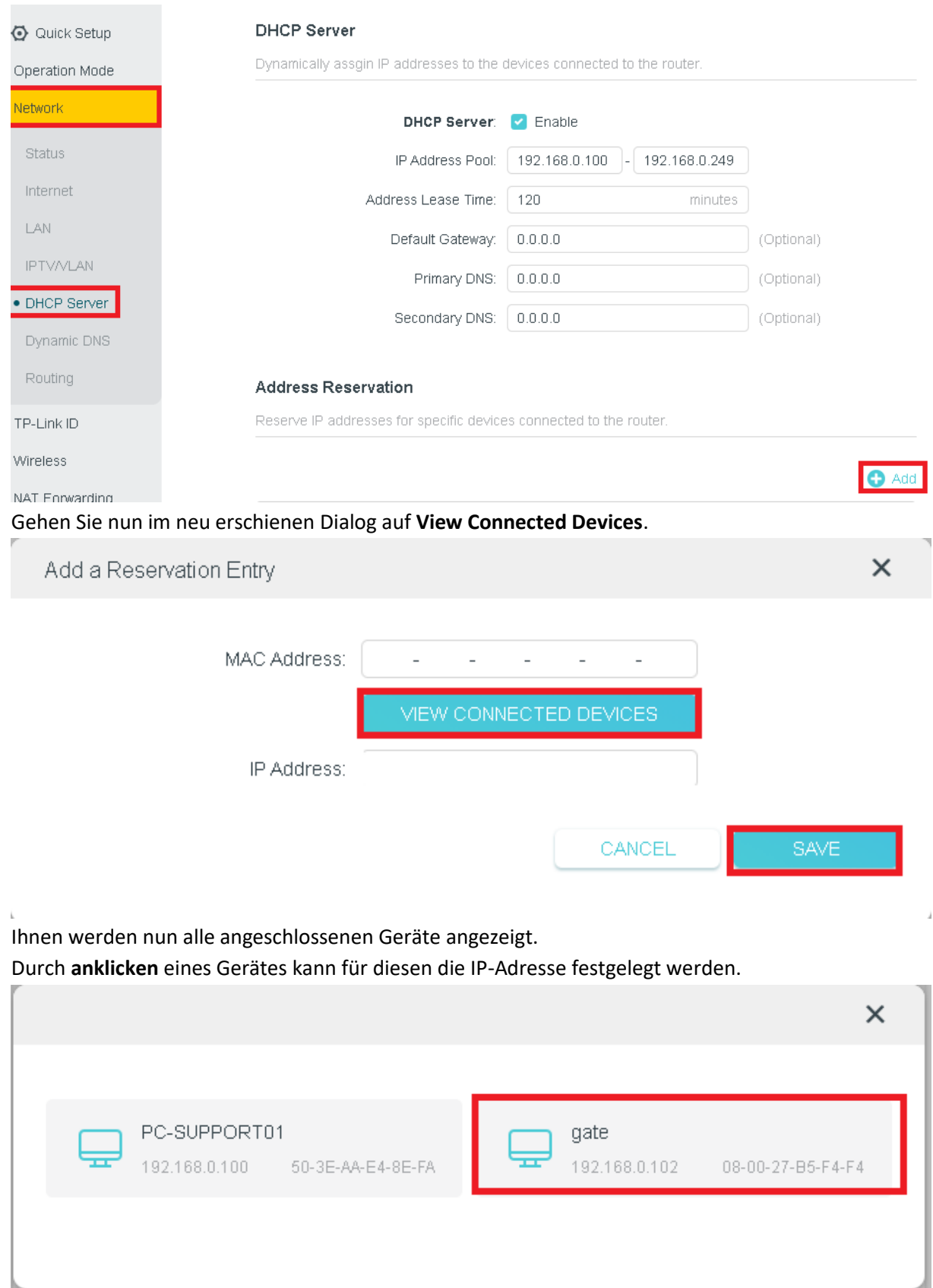

Geben Sie nun im nachfolgenden Dialog im Feld **IP-Adress** die IP-Adresse des Endgerätes ein und wählen Sie **Save** um den Eintrag zu speichern.

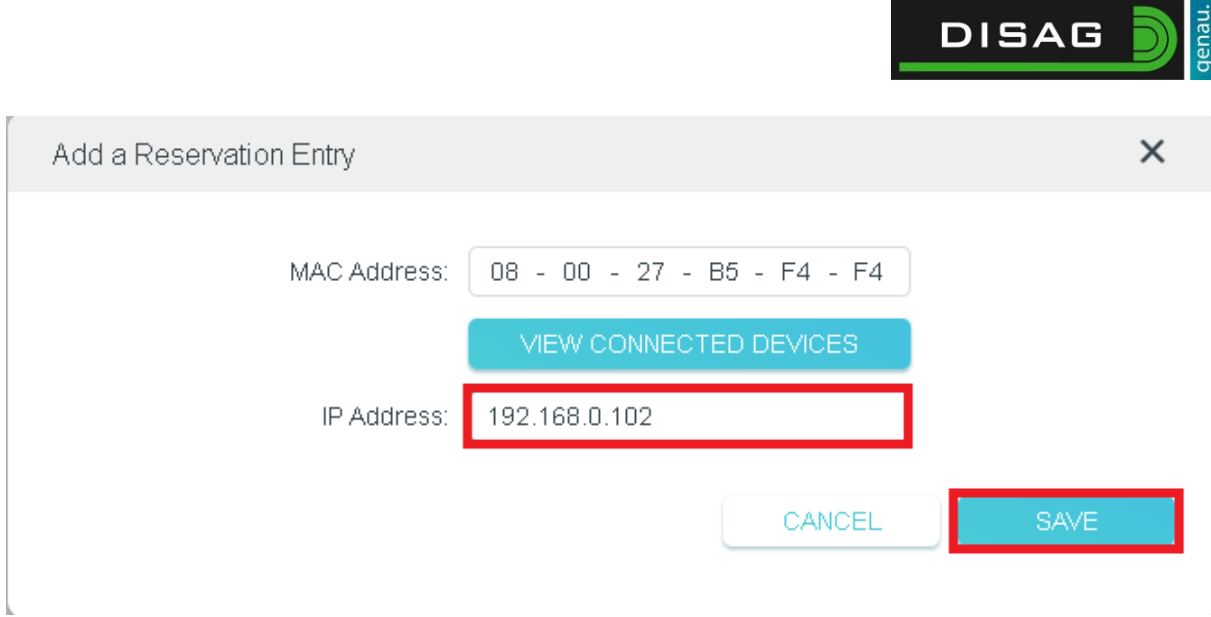

### <span id="page-9-0"></span>IP-Adressierung der Endgeräte

Geräte die eine dynamische Adresse erhalten können: Tablets, Touchscores sowie SIZs und VIZs

Geräte die eine feste IP-Adresse benötigen: ServerPC auf dem die OpticScore Server Software ausgeführt wird – **192.168.0.101** Gate – **192.168.0.102**

Netzwerkdrucker – **192.168.0.103**

Messrahmen – **192.168.0.121** (Stand 1) sowie nachfolgend **192.168.0.122** (Stand 2) und für alle weiteren Messrahmen hochzählend (.123,.124 usw.).